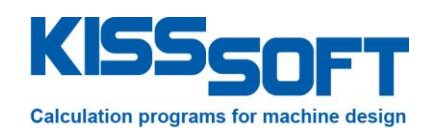

# **KISSsoft 03/2017 – Tutorial 1**

### **Test version and first steps**

**KISSsoft AG**

Rosengartenstrasse 4 8608 Bubikon Switzerland

Phone: +41 55 254 20 50 Fax: +41 55 254 20 51 info@KISSsoft.AG www.KISSsoft.AG

### **Table of Contents**

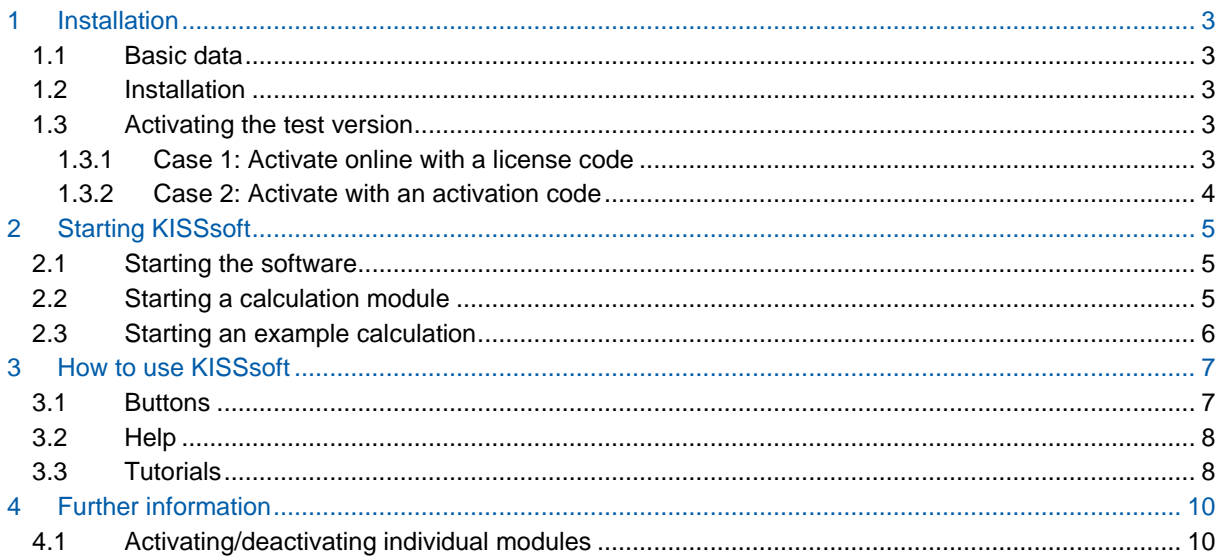

### <span id="page-2-0"></span>**1 Installation**

### <span id="page-2-1"></span>**1.1 Basic data**

There is no time limit on how long you can use the KISSsoft demo version. However, you cannot use it to store data, select data from lists etc. Some of the parameters involved in the shaft calculation and cylindrical gear calculation processes have also been restricted. Despite this, the demo version gives a really good first impression of the "look and feel" of the software. However, it cannot be activated and you should not attempt to import any software patches to it.

The test version also starts in demo mode. To ensure you can use all its functions, you must first activate it as described in the "Activating the test version" section. You can then use the full range of functions for 30 days. This gives you time to evaluate the software in detail. All the functions and calculation modules are available. After 30 days, the test version goes back into demo mode.

If you have any questions, just contact the KISSsoft Hotline team on +41 55 254 20 53 or at info@KISSsoft.AG. They will be happy to help. You will also find information about the program and how to use it at www.KISSsoft.AG.

### <span id="page-2-2"></span>**1.2 Installation**

You can install KISSsoft either from a CD-ROM or as a download. You will find the demo version in the downloads area of our website. To request a test version, simply fill out the contact form in the downloads area.

To install the software from CD, place the CD-ROM in your PC's CD drive and follow the instructions. If the installation program does not start automatically, run the setup.exe program which you will find in the root directory on the CD.

### <span id="page-2-3"></span>**1.3 Activating the test version**

You must activate the software before you can run it in test mode. If you have already received an online code from us, follow the steps described in case 1 below. If you cannot perform an online activation (for example, if your firewall prevents this), you can also activate the software as described in case 2. Before you do this, please give us a quick call. Fill out the contact form on our website and we can then send you an online code by email.

#### <span id="page-2-4"></span>**1.3.1 Case 1: Activate online with a license code**

You will receive the online code together with a link to the installation program. Simply import, and then start this installation program. Follow the on-screen instructions to install KISSsoft.

After you have successfully installed the program, start KISSsoft as described in section 2.1 and click on **"Extras" -> "License tool"**.

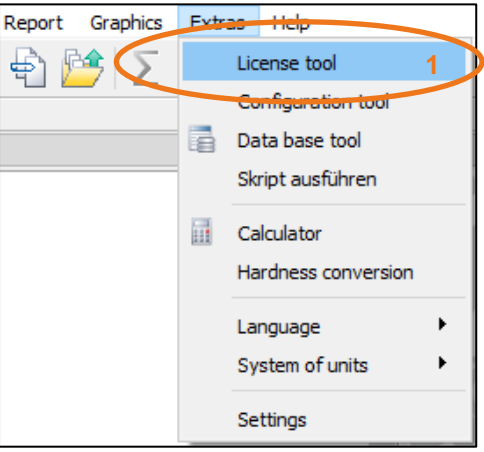

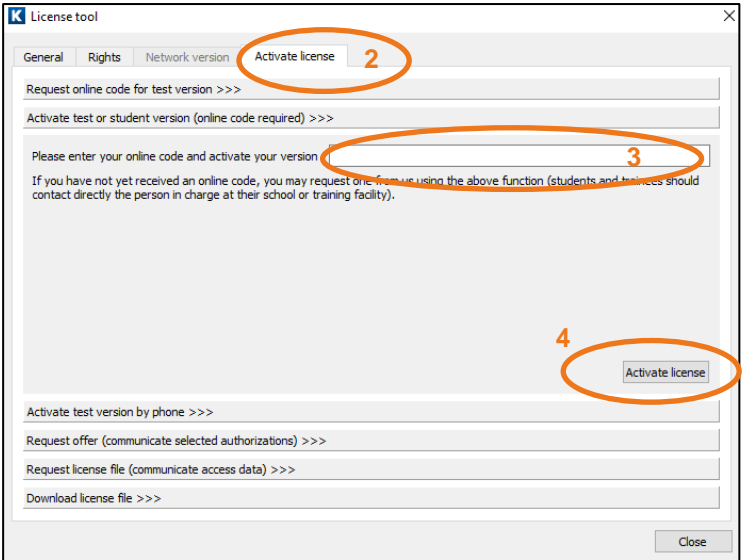

Enter the online code we sent you in the **"Online code"** field (nine capital letters). Then click on **"Activate license"** to set up a connection to the Internet so that KISSsoft can download the test license from the license server. If any problems occur at this stage, this message appears:

In this case, please contact our Hotline team (by email or telephone)

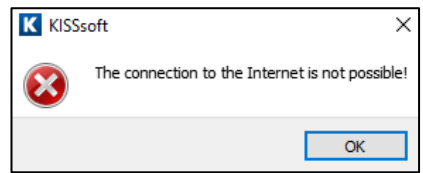

#### (info@KISSsoft.AG or

+41 55 254 20 53), so they can give you a release code (case 2).

If you have entered the license code incorrectly, or if a different error occurs, you see this message. This also means you should get in contact with us.

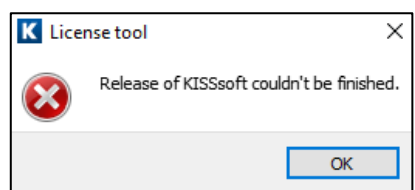

#### <span id="page-3-0"></span>**1.3.2 Case 2: Activate with an activation code**

If the online activation did not work, you can activate the test version by telephone instead. In this situation, first start KISSsoft. Then call License management as described on page 2. Here you will see a Question code (eight character code).

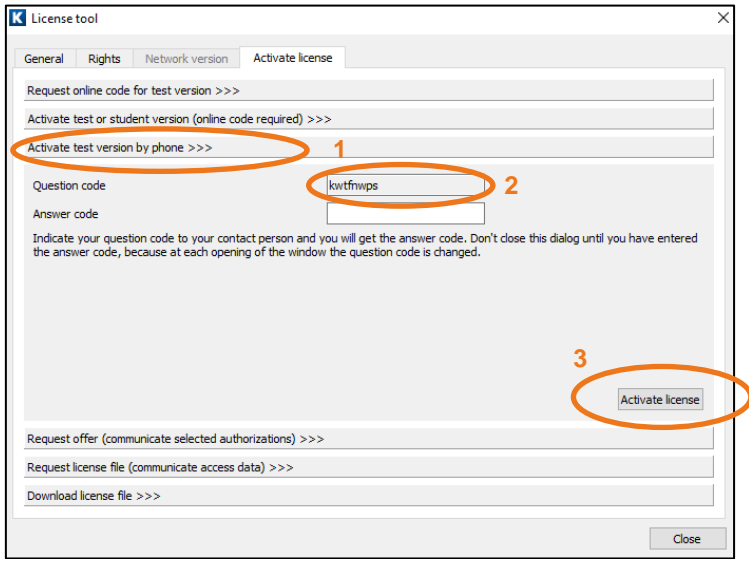

Then call us on +41 55 254 20 53 and tell us this code. We will then give you the Answer code (eight character code), which you enter, and then click the "Activate license" button. If this is successful, you see this message.

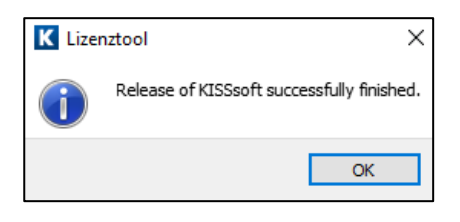

### <span id="page-4-0"></span>**2 Starting KISSsoft**

#### <span id="page-4-1"></span>**2.1 Starting the software**

You can call KISSsoft as soon as the software has been installed and activated. Usually you start the program by clicking "Start->Program Files->KISSsoft 03-2017->KISSsoft 03-2017". This opens the following KISSsoft user interface:

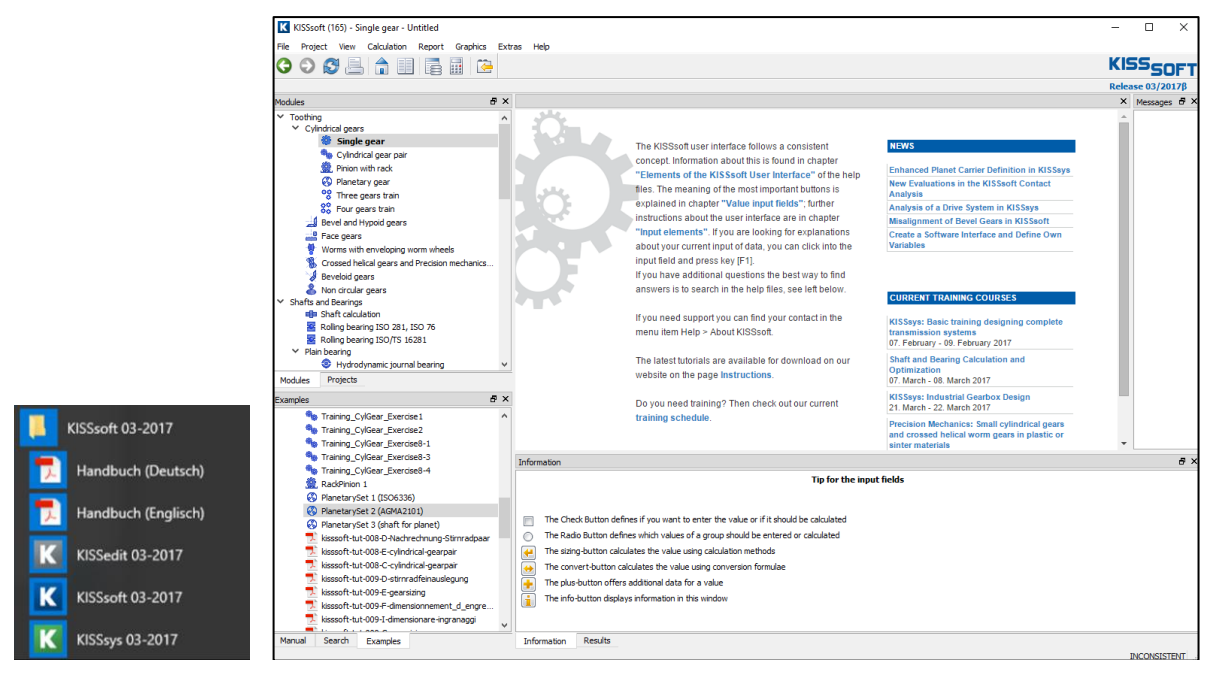

Figure 1. Starting KISSsoft, initial window

### <span id="page-4-2"></span>**2.2 Starting a calculation module**

Select the module tree window in the **"Modules"** tab to call individual calculation modules. Here, a cylindrical interference fit is shown as an example:

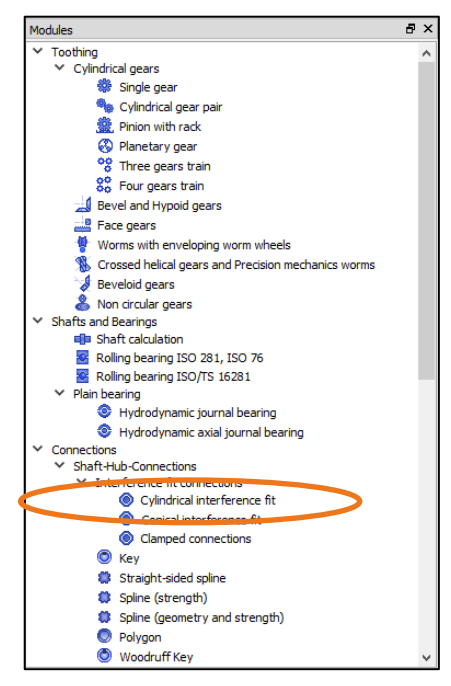

Figure 2. Double-click to select cylindrical interference fit

#### <span id="page-5-0"></span>**2.3 Starting an example calculation**

You can display a number of examples in the help index window in the **"Examples"** tab.

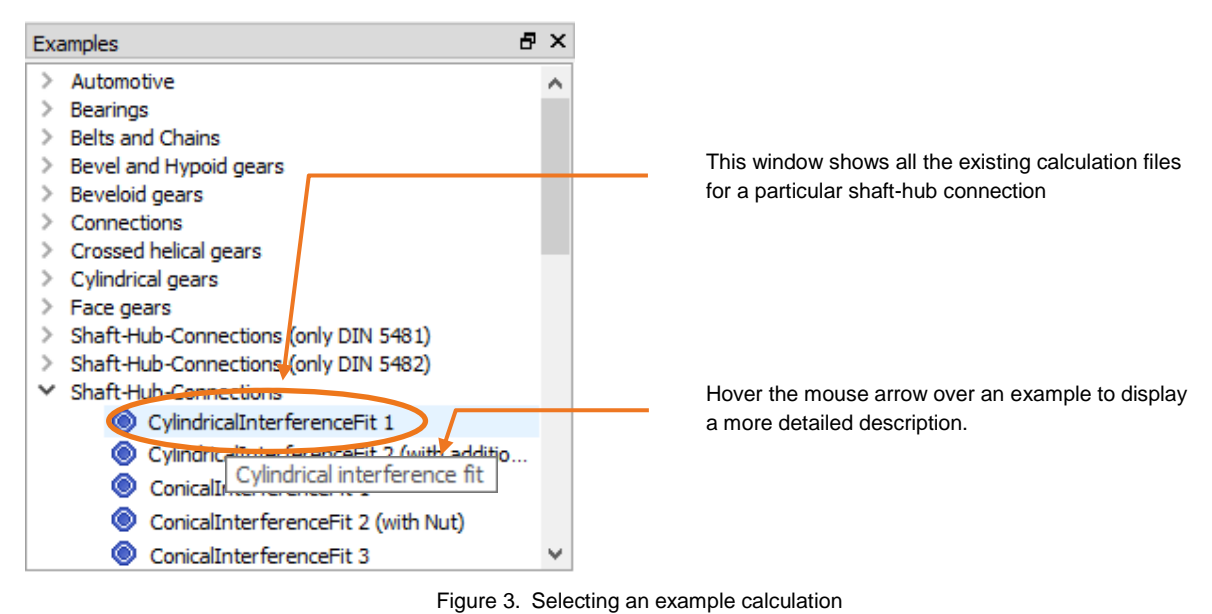

One or more example calculations are stored for each calculation module. Simply double-click on the one you want to open.

## <span id="page-6-0"></span>**3 How to use KISSsoft**

### <span id="page-6-1"></span>**3.1 Buttons**

You will find the following buttons in every calculation module:

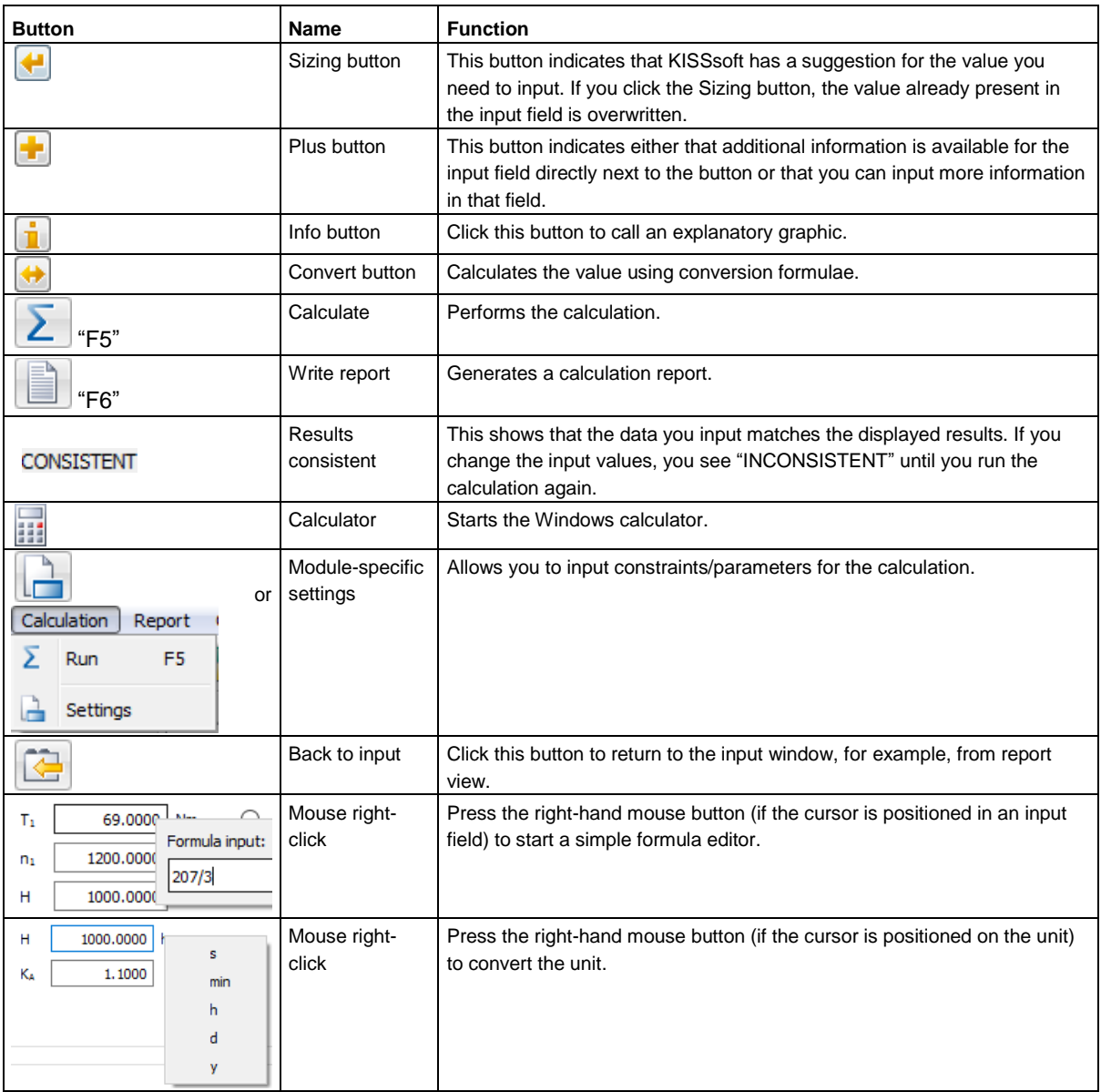

### <span id="page-7-0"></span>**3.2 Help**

You can call help and get instructions about the KISSsoft system in a number of ways:

- In tutorials, which describe how to use the program step by step, and which are installed from CD. See below for details.
- Although these tutorials are not available if you download the program, you will find them on our website and can download them from there.
- From the "Help/Manual" menu which displays a selection of topics for which further information is available.
- If you need information about a particular input field, simply click on it and then press "F1" to display the corresponding place in the manual.

Explanatory graphics have also been provided for some entries. To call these, just click the

 $\blacksquare$  (help graphic) button.

If you still have questions, call the KISSsoft Hotline team on +41 55 254 20 53 and they will be happy to help.

### <span id="page-7-1"></span>**3.3 Tutorials**

You can also access a number of other tutorials directly from the software:

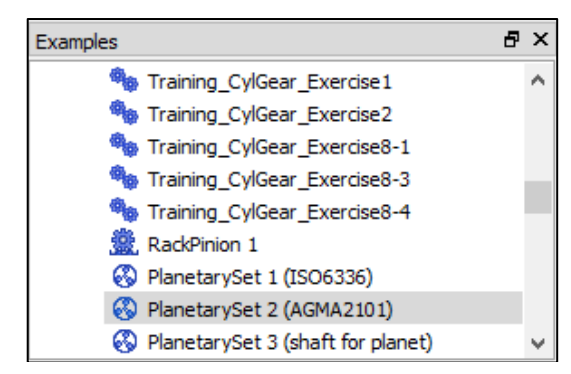

Figure 4. Starting KISSsoft tutorials in the help index window in the "Examples" tab

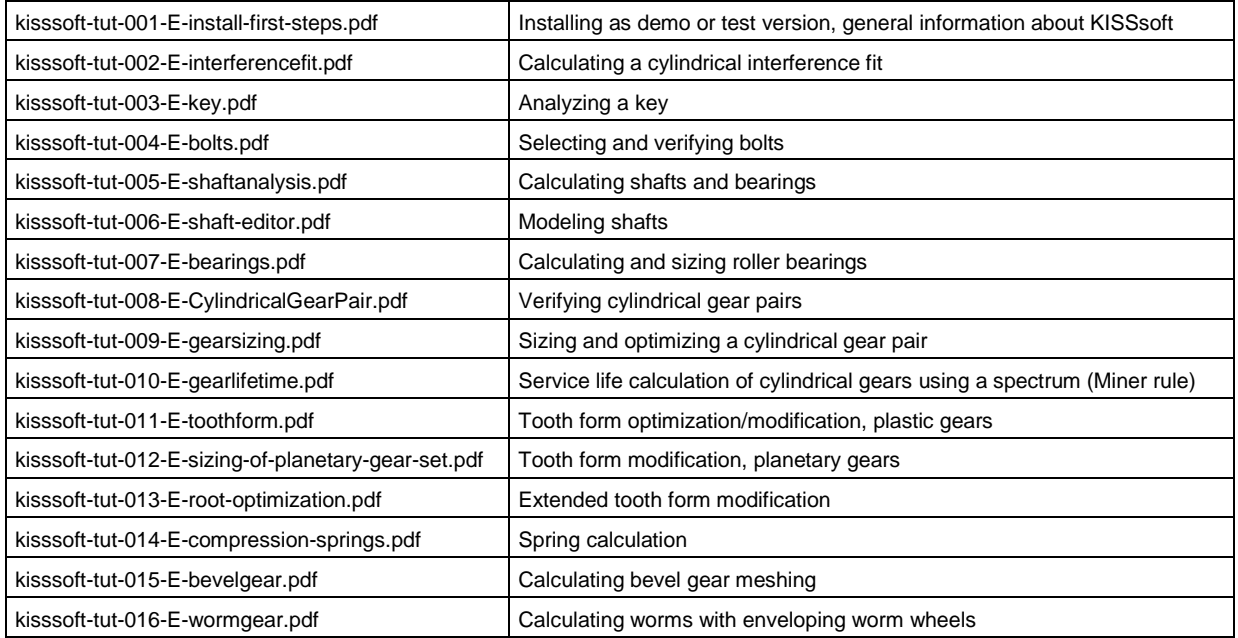

If you are using the KISSsoft download version, you will find all the tutorials on our website: Downloads->Tutorials->KISSsoft.

Special instructions and information are available on request directly from KISSsoft.

### <span id="page-9-0"></span>**4 Further information**

### <span id="page-9-1"></span>**4.1 Activating/deactivating individual modules**

KISSsoft software is subdivided into a range of different calculation modules.

KISSsoft can therefore provide you with a quotation for the modules you require. Please contact us to discuss your requirements. We can then define exactly which modules you need and put together the optimum package for your applications.

By activating and deactivating permissions for individual modules in KISSsoft you can then run tests to see whether the suggested combination of modules is right for you. You can easily find out whether a particular calculation module is the one you need for your application.

Follow the steps described below to activate/deactivate individual modules:

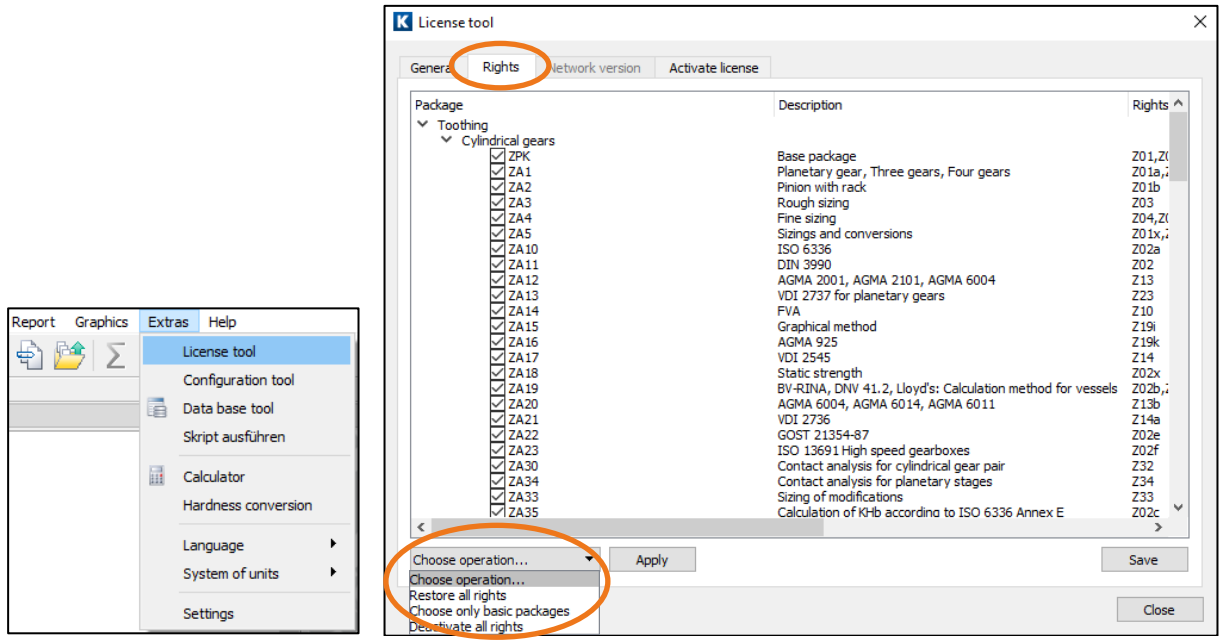

Figure 5. Call the authorization setting, activate the basic packages, restore, activate the expert modules

Under the **"General"** tab you will find information about the license.

You can activate specific expert modules in each individual entry.

Click **"Restore all rights"** to reactivate all the authorizations and run KISSsoft again as a **"full version"**.